# 业财云密钥客户端 **iOS** 版

# 使用手册

### 广东省电子商务认证有限公司

#### **Guangdong Electronic Certification Authority**

# 版权申明

业财云密钥客户端 iOS 版(以下简称 iOS 客户端)版权属广东省电子商务认证有限公司 所有, 受中华人民共和国法律保护。本文中出现的全部内容, 除另外特别注明, 版权均属于 广东省电子商务认证有限公司所有。任何个人或者单位未经广东省电子商务认证有限公司 (以下简称网证通)协议授权不得以任何方式复制、传播、转载、转贴或以其他方式泄漏本 文件中的全部或部分内容,违者将依法追究责任。

地址:广州市越秀区建设五马路 1 号德安大厦三楼 邮编:510060 网址:www.cnca.net 传真:020-38861676 客服热线:400-830-1330

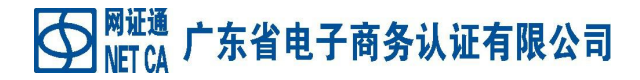

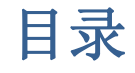

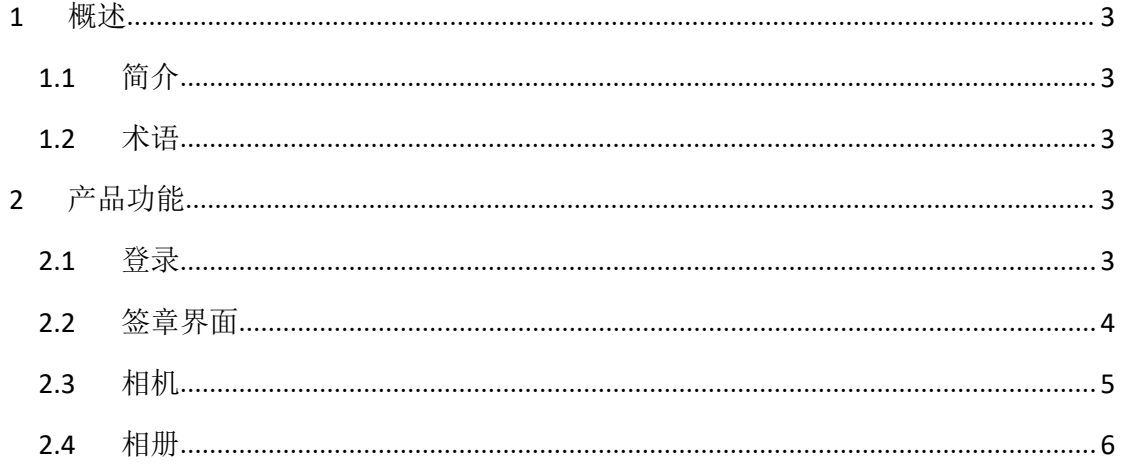

### <span id="page-2-0"></span>**1** 概述

### <span id="page-2-1"></span>**1.1** 简介

业财云密钥客户端iOS版(以下简称iOS客户端)是一个对云密钥签章管理工 具。客户端提供登录以及签章管理等功能。

业财云密钥客户端 iOS 版的版权属广东省电子商务认证有限公司所有,受中 华人民共和国法律保护。任何个人或者单位未经广东省电子商务认证有限公司协 议授权不得以任何方式复制、传播、转载、转贴或以其他方式非法使用,违者将 依法追究法律责任。

### <span id="page-2-2"></span>**1.2** 术语

## <span id="page-2-3"></span>**2** 产品功能

### <span id="page-2-4"></span>**2.1** 登录

安装完 APP 后必须先登录,流程如下:

1、打开 APP,进入首页。如图 2.1 所示。

2、输入身份证号码,后点击获取验证码。

3、输入验证码,登录。

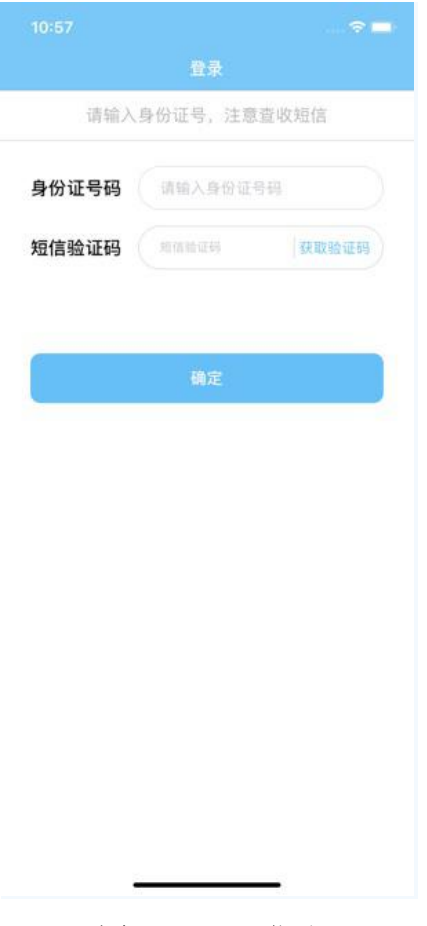

#### 图 2.1 APP 登录

### <span id="page-3-0"></span>**2.2** 签章界面

登录成功后,可以选择或拍摄签章图片。

如果已上传签章,可以点击"查看",预览服务器上的签章。

点击"相机" 可以进行在白纸上用黑笔,手写签名,并拍摄上传。

点击"相册"可以选择相应的图片,上传。注意透明底黑字,或白底黑字 (白底默认处理成透明)

#### 广东省电子商务认证有限公司 **NFT CA**

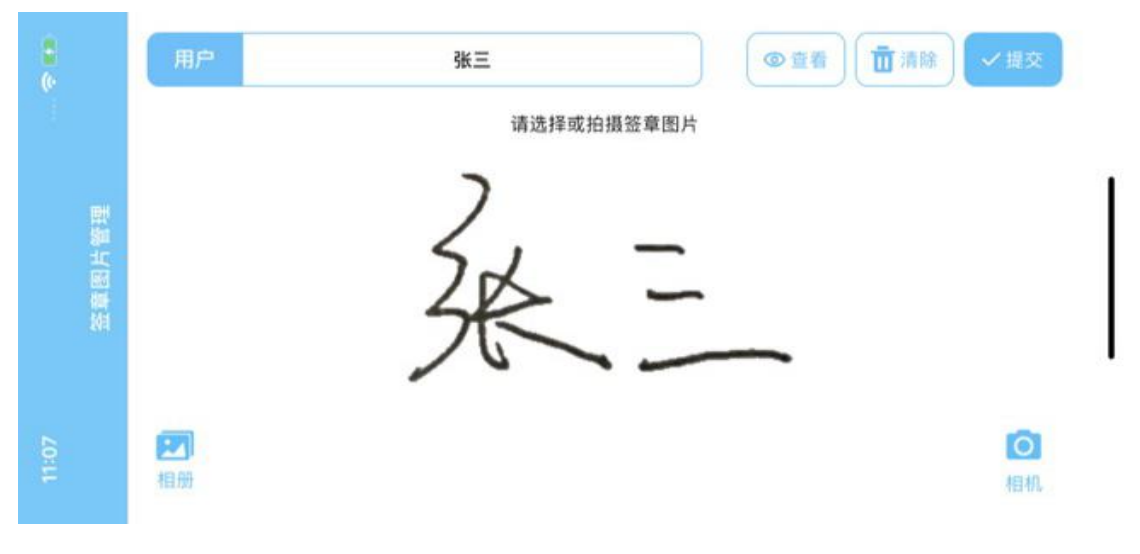

#### 图 2.2 签章页面

### <span id="page-4-0"></span>**2.3** 相机

进入相机,使用黑色笔在白纸上写上姓名后。保持姓名在框中,且光线良好, 无阴影。如图 2.3.

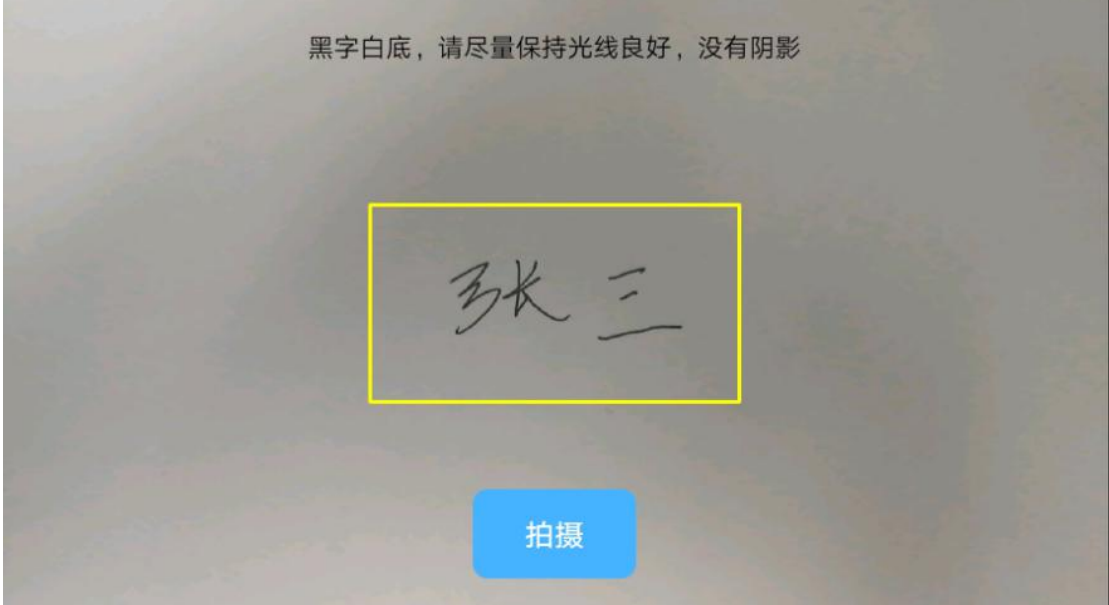

图 2.3 相机

地址:广州市越秀区建设五马路 1 号德安大厦三楼 邮编:510060 网址: www.cnca.net 传真: 020-38861676 客服热线: 400-830-1330

### <span id="page-5-0"></span>**2.4** 相册

选择相应的图片上传。